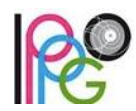

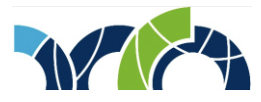

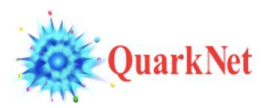

## W2D2 Memo #4 – Connecting on Vidyo November 6, 2017

Hello everyone,

I thought I would give a step-by-step answer for connecting to Vidyo on your computer. The computer must have a good internet connection, a webcam, and speakers. You will most likely want to connect the computer to amplified external speakers and a projector for the videoconference on Tue 14 Nov.

Here is the procedure:

- 1. With the computer ready to go, open a browser and go to the W2D2 Indico page at https://indico.cern.ch/event/678071/.
- 2. Choose the Join button.
- 3. You will be asked to download and run the Vidyo desktop installer. Please do this. (You may need help if you do not have the admin or root password for the computer.)
- 4. Once it downloads, a Vidyo window will open asking for a name. Enter the name of your city and choose the Connect button.
- 5. The previous window will go away and a new Vidyo window will open. If you drag your mouse down over this window, the controls will appear in a bar at the bottom. If your camera, microphone, or speakers are disabled, their icons will appear red with a line through them. Click the icon to enable or disable.
- 6. When you are finished, choose the red telephone hang-up icon and Vidyo will close.
- 7. More information can be found at https://quarknet.org/page/vidyo-2017.

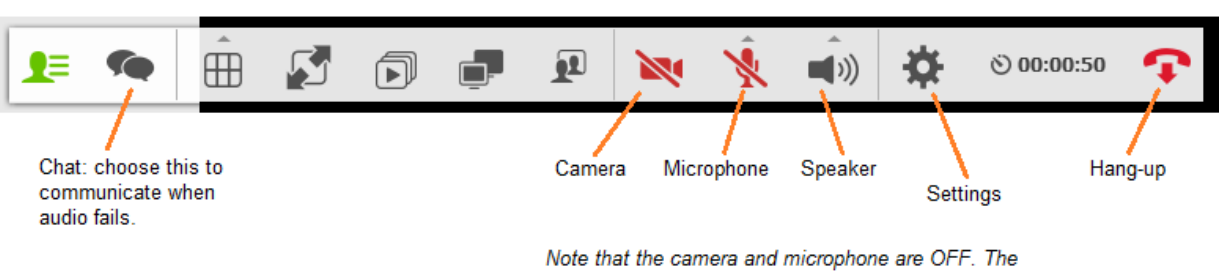

**Vidyo Controls** 

speaker is ON. Click the icon to change the status.

Please let me know if you need further help with this.

Thanks,

Ken